<span id="page-0-1"></span>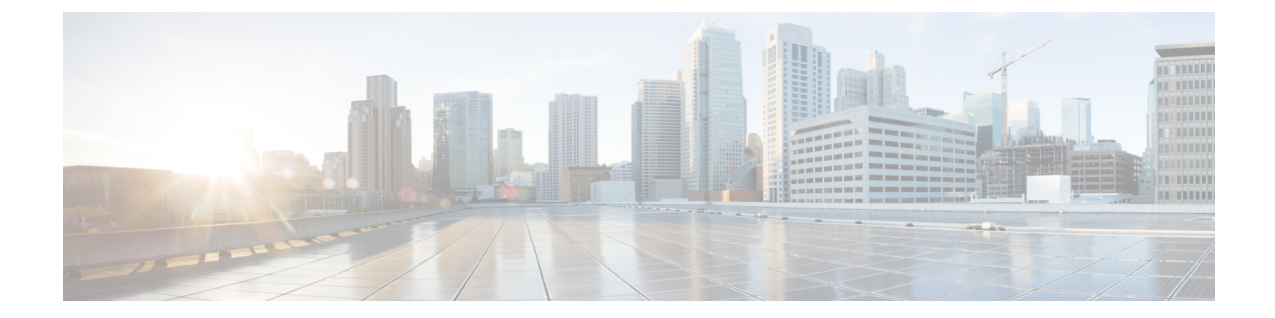

# アプリケーション ユーザの設定

この章では、アプリケーション ユーザの情報を管理するための情報を提供します。

- アプリケーション [ユーザの設定の概要](#page-0-0), 1 ページ
- [アプリケーション](#page-1-0) ユーザの追加 , 2 ページ
- [アプリケーション](#page-2-0) ユーザの削除 3 ページ
- [アプリケーション](#page-3-0) ユーザの設定値 , 4 ページ
- Cisco Unity または Cisco Unity Connection [への管理者ユーザの追加](#page-9-0), 10 ページ
- アプリケーション [ユーザのパスワードの変更](#page-10-0) , 11 ページ
- アプリケーション [ユーザのクレデンシャル情報の管理](#page-11-0) , 12 ページ
- [クレデンシャルの設定値とフィールド](#page-12-0) , 13 ページ
- アプリケーション [ユーザへのデバイスの関連付け](#page-14-0), 15 ページ

### <span id="page-0-0"></span>アプリケーション ユーザの設定の概要

Cisco Unified Communications Manager の管理ページで、[ユーザ管理(User Management)] > [アプリ ケーションユーザ(Application User)]メニューパスを使用して、アプリケーションポリシーを設定 します。

Cisco Unified Communications Manager の管理ページの [アプリケーションユーザの設定(Application User Configuration)] ウィンドウを使用すると、管理者は Cisco Unified Communications Manager アプ リケーション ユーザに関する情報を追加、検索、表示、および保持することができます。

#### アプリケーション ユーザの設定のヒント

[新規追加(Add New)] をクリックして新しいアプリケーション ユーザを設定します。 [アプリケー ションユーザの設定(Application User Configuration)] ウィンドウのフィールドに入力して、アプリ ケーション ユーザの設定を行ってください。 詳細については、[アプリケーション](#page-3-0) ユーザの設定 [値](#page-3-0) , (4 ページ)を参照してください。

(注)

インストールの際に、Cisco Unified Communications Manager のデフォルトのアプリケーション ユーザ セットが提供されます。

(注)

Cisco Unity または Cisco Unity Connection の管理者アカウントを追加する場合、Cisco Unity お よび Cisco Unity Connection Administration で定義したユーザ名とパスワードを使用する必要が あります。ユーザIDで、Cisco UnityまたはCisco UnityConnectionとCisco UnifiedCommunications Manager の管理との間の認証を行います。 Cisco Unity または Cisco Unity Connection 用の適切 な『Cisco Unified Communications Manager Integration Guide』を参照してください。

[アプリケーションユーザの設定(Application User Configuration)] ウィンドウの [Cisco Unityアプ リケーションユーザの作成(Create a Cisco Unity Application User)] オプションを使用して、Cisco Unified Communications Manager の管理アプリケーション ユーザを、Cisco Unity または Cisco Unity Connection のユーザとして設定できます。 その後で、Cisco Unity または Cisco Unity Connection の管理ページで追加の設定を行うことができます。

このアプリケーション ユーザのユーザ特権レポートを表示するには、[関連リンク(Related Links)] ドロップダウン リスト ボックスから [ユーザ特権レポート(User Privilege Report)] を選択し、[移動 (Go)] をクリックします。

このアプリケーション ユーザの [ユーザ特権(User Privilege)] ウィンドウが表示されます。

このアプリケーションユーザのユーザ特権レポートを表示した後、このアプリケーションユーザ の[アプリケーションユーザの設定(Application UserConfiguration)]ウィンドウに戻ることができま す。 [ユーザ特権(User Privilege)] ウィンドウの [関連リンク(Related Links)] ドロップダウン リスト ボックスから [アプリケーションユーザに戻る(Back to Application User)] を選択し、[移動(Go)] を クリックします。

#### 次の手順

デバイスをこのアプリケーションユーザに関連付ける、アプリケーションユーザのクレデンシャ ルを管理する、管理者ユーザを Cisco Unity または Cisco Unity Connection に追加する、といったこ とが可能です。

#### 関連トピック

Cisco Unity または Cisco Unity Connection [への管理者ユーザの追加](#page-9-0) , (10 ページ) アプリケーション [ユーザのクレデンシャル情報の管理](#page-11-0) , (12 ページ) アプリケーション [ユーザへのデバイスの関連付け](#page-14-0) , (15 ページ) ユーザ権限、アクセス コントロール [グループ、およびアクセス権の表示](___________________.pdf#unique_638)

## <span id="page-1-0"></span>アプリケーション ユーザの追加

アプリケーション ユーザを追加するには、次の手順を実行します。

#### 手順

- ステップ **1** Cisco Unified CM の管理ページで、[ユーザ管理(User Management)] > [アプリケーションユーザ (Application User)] を選択します。
- ステップ **2** [新規追加(Add New)] をクリックします。
- ステップ **3** [アプリケーションユーザの設定(Application User Configuration)] ウィンドウのフィールドに入力 し、[保存(Save)] をクリックします。 フィールドの説明については、[アプリケーション](#page-3-0) ユーザの [設定値](#page-3-0), (4ページ)を参照してください。
- ステップ **4** [保存(Save)] をクリックします。

#### 次の作業

デバイスをアプリケーションユーザに関連付けるには、[アプリケーションユーザへのデバイスの](#page-14-0) [関連付け](#page-14-0) , (15 ページ)を参照してください。

## <span id="page-2-0"></span>アプリケーション ユーザの削除

アプリケーションユーザを削除する前に、そのエンドユーザに関連付けられているデバイスまた はプロファイルを削除する必要があるかどうかを判断します。

アプリケーション ユーザに割り当てられているプロファイルおよび権限は、[アプリケーション ユーザの設定(Application User Configuration)] ウィンドウの [CAPF情報(CAPF Information)] 領域お よび [権限情報(Permissions Information)] 領域から表示できます。 [アプリケーションユーザの設定 (Application User Configuration)] ウィンドウで、[関連リンク(Related Links)] ドロップダウン リスト ボックスから [依存関係レコード(Dependency Records)] を選択することもできます。 依存関係レ コードがシステムで使用できない場合は、[依存関係レコード要約(Dependency Records Summary)] ウィンドウにメッセージが表示されます。

#### 次の手順

このユーザが Cisco Unity または Cisco Unity Connection で設定されている場合、Cisco Unified Communications Manager の管理ページでユーザを削除したときに、Cisco Unified Communications Managerに対するユーザの関連付けが破棄されます。孤立したユーザは、Cisco UnityまたはCisco Unity Connection の管理ページで削除できます。 詳細については、該当する『User Moves, Adds, and Changes Guide for Cisco Unity Connection』を参照してください。 Cisco Unity の詳細について は、『System Administration Guide for Cisco Unity』を参照してください。

#### 関連トピック

[依存関係レコードへのアクセス](CUCM_BK_C95ABA82_00_admin-guide-100_appendix_01101101.pdf#unique_88)

T

## <span id="page-3-0"></span>アプリケーション ユーザの設定値

以下の表では、アプリケーション ユーザの設定値について説明します。

表 **1**:アプリケーション ユーザの設定値

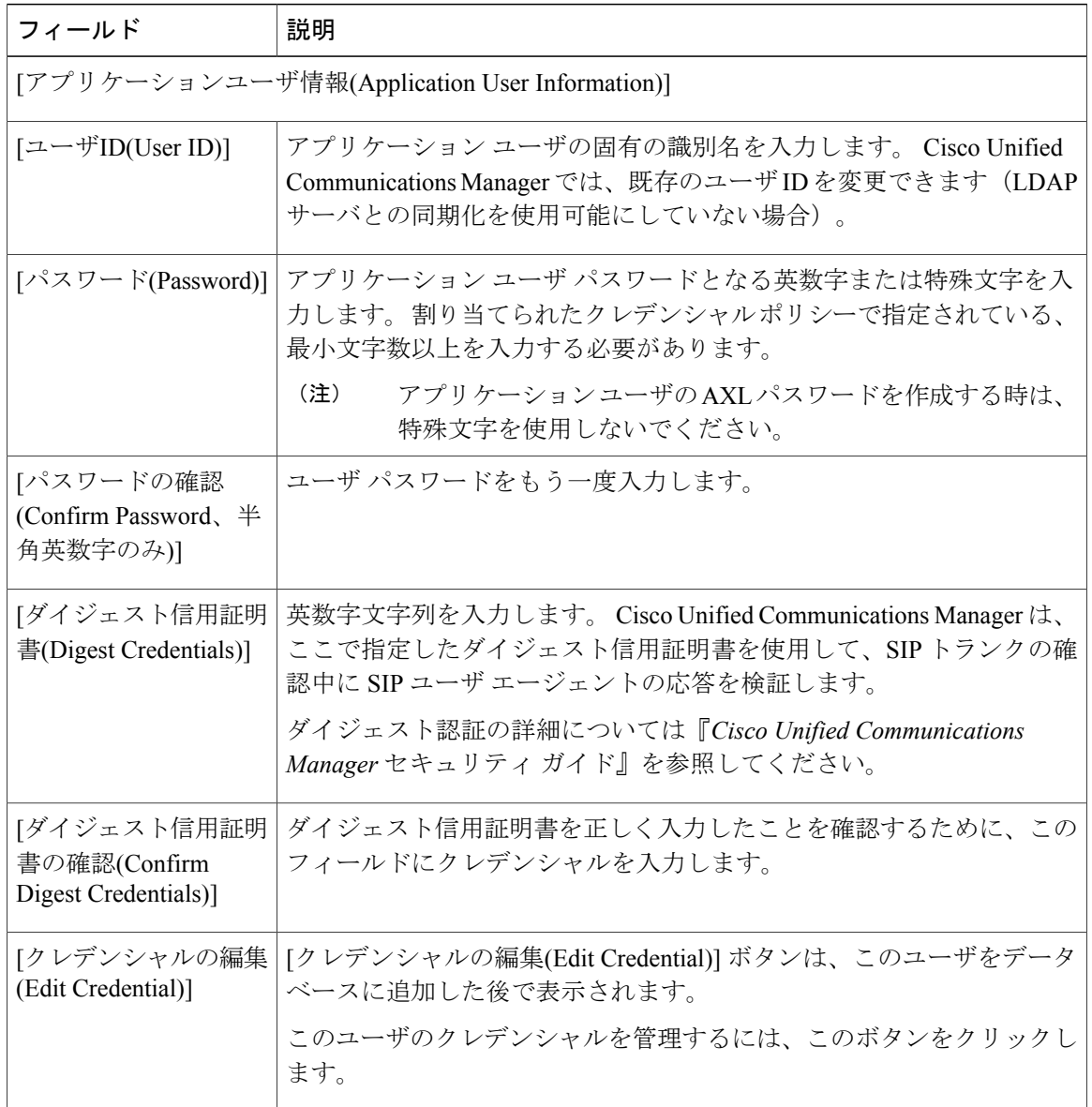

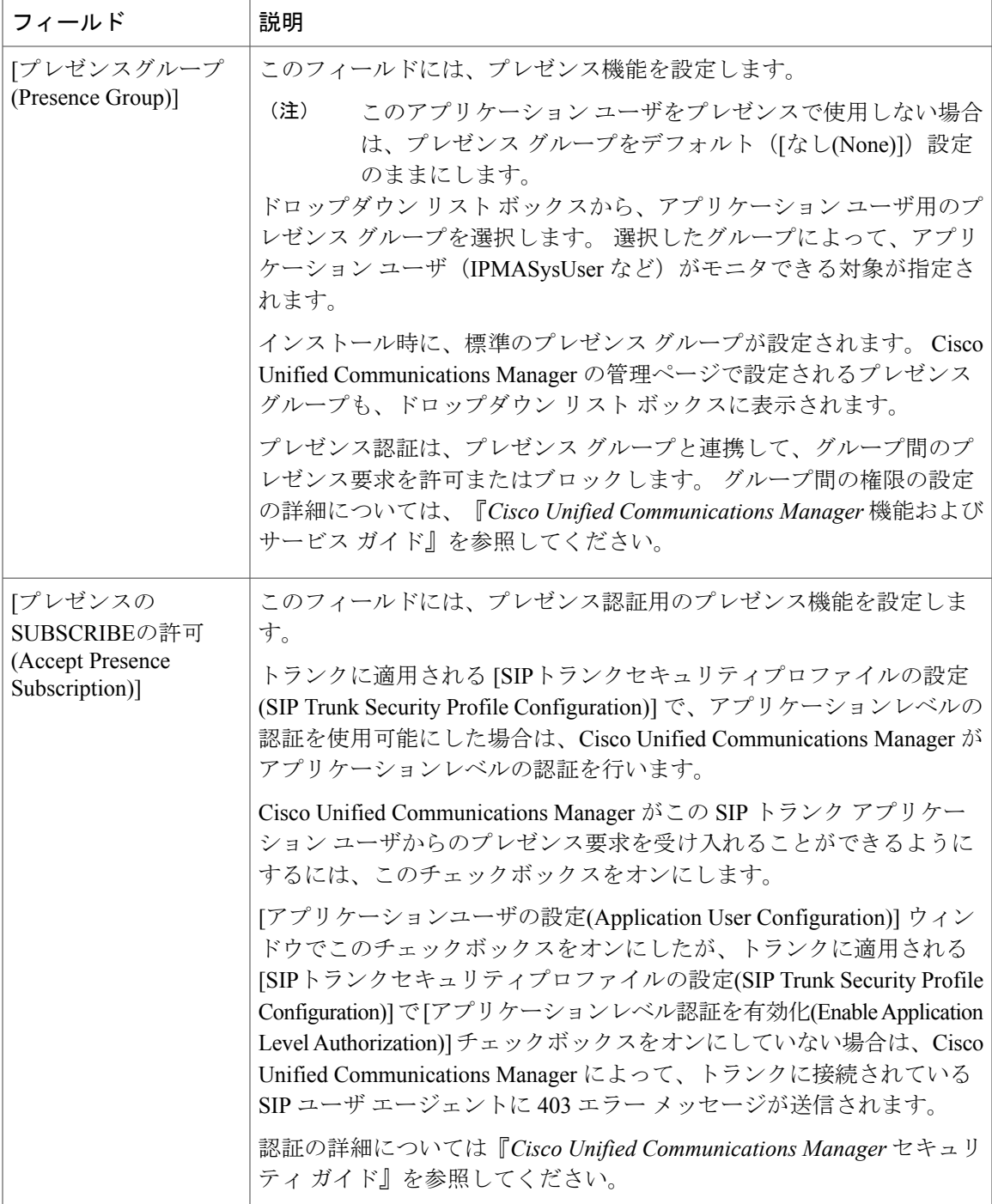

 $\mathbf I$ 

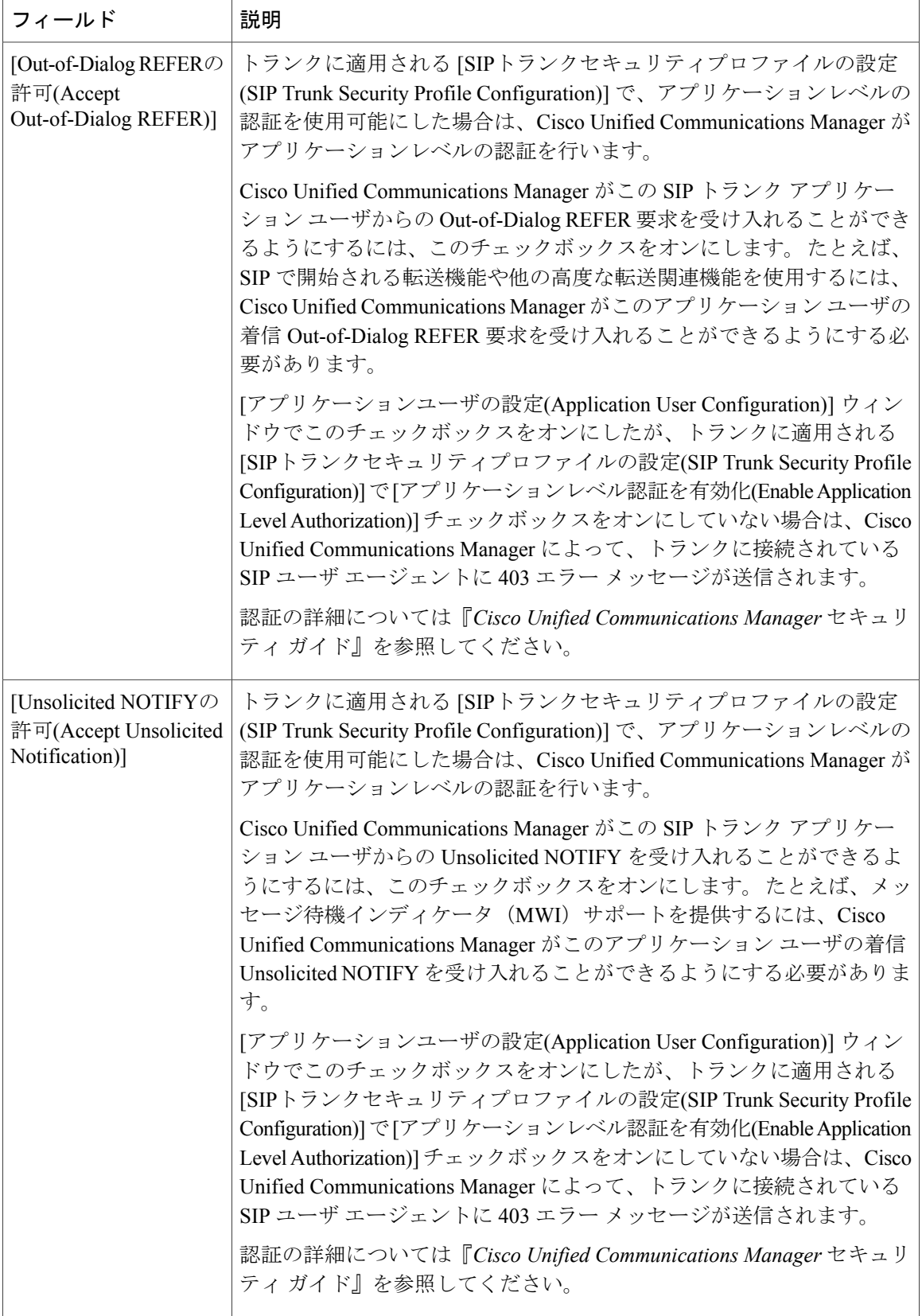

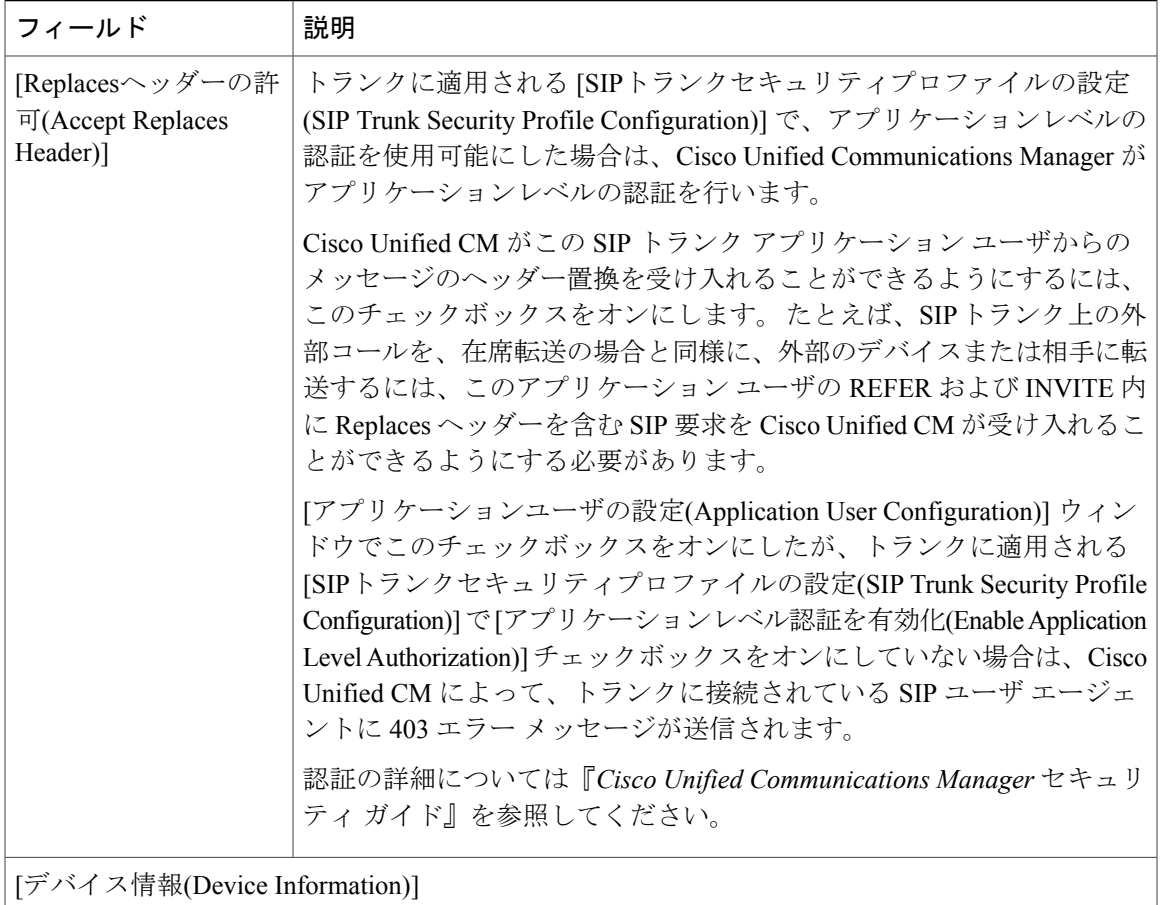

 $\mathbf I$ 

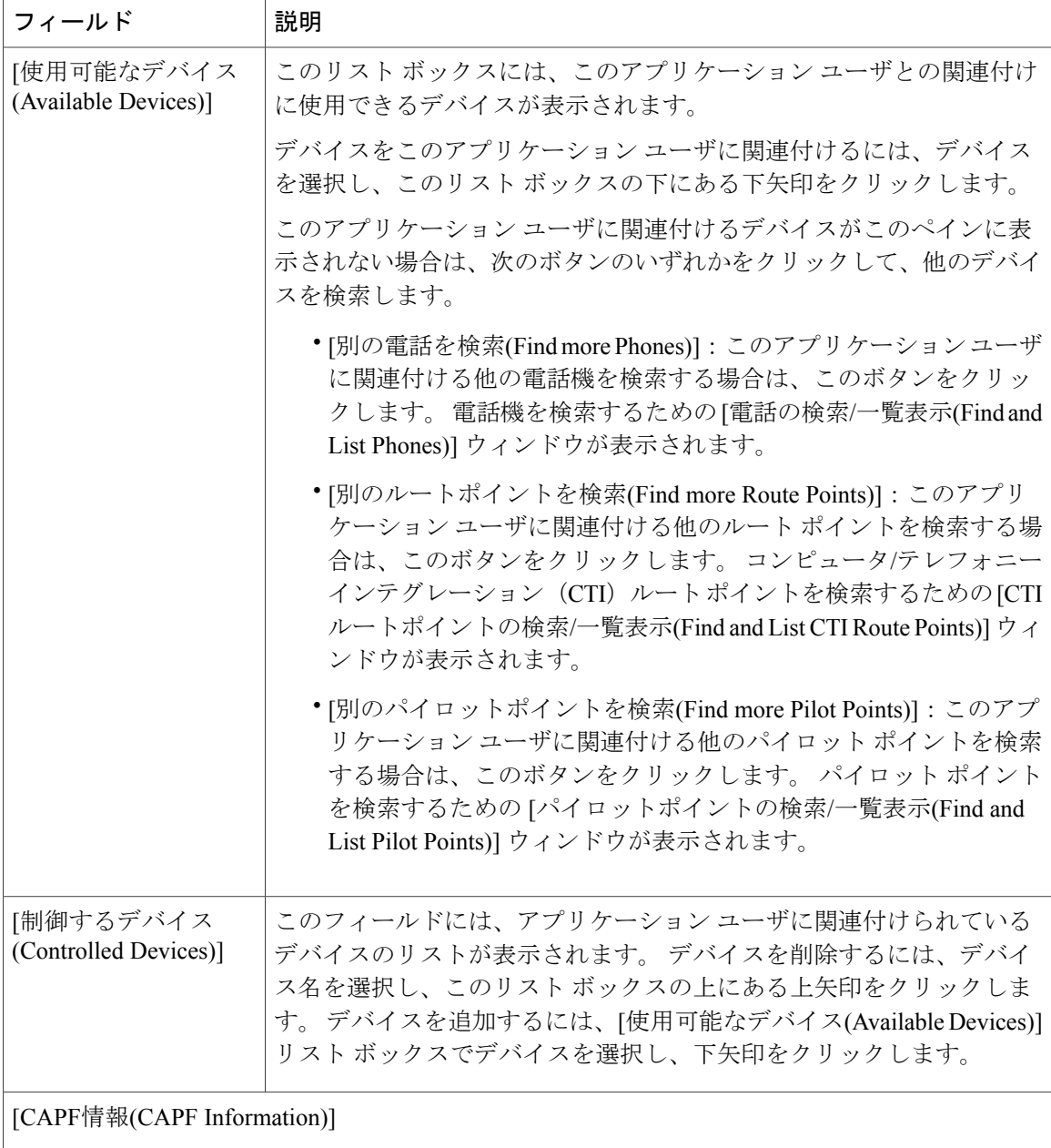

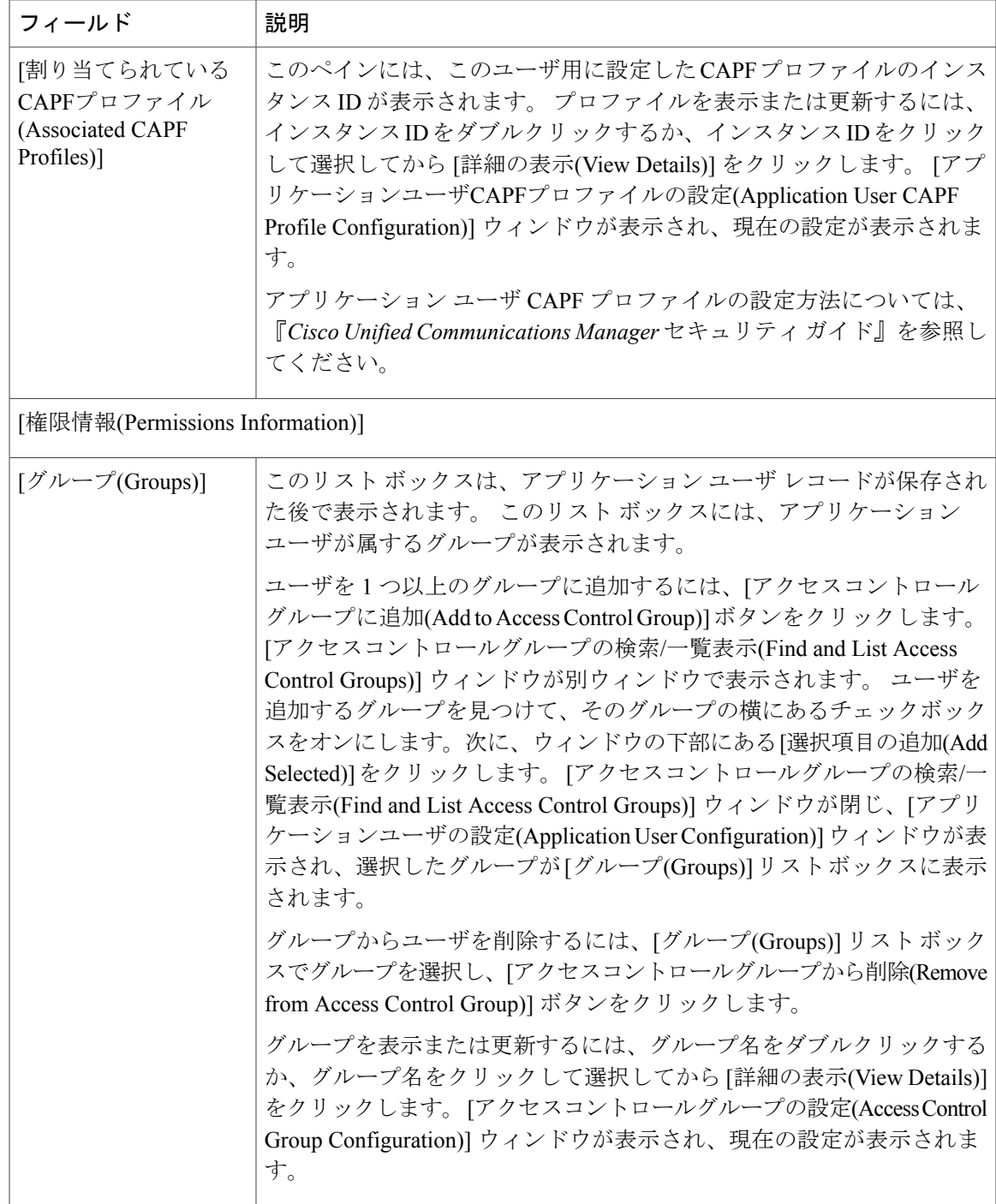

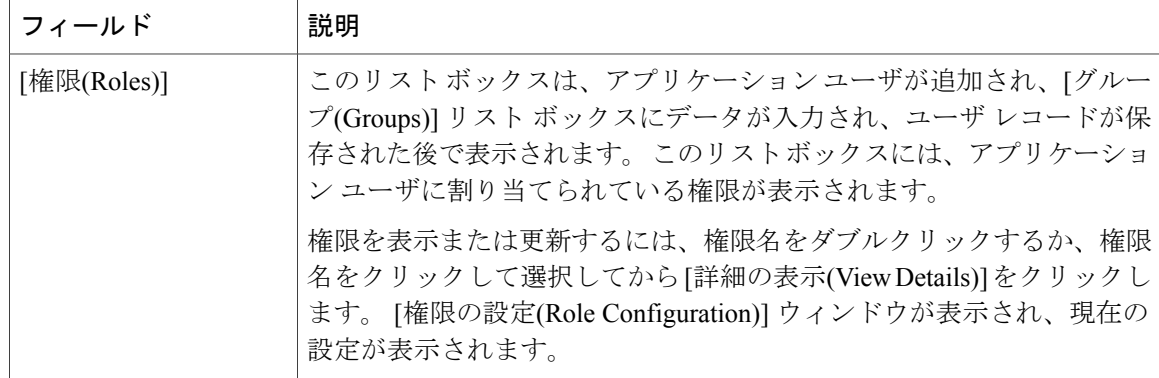

#### 関連トピック

```
アプリケーション ユーザの設定 , (1 ページ)
アプリケーション ユーザのクレデンシャル情報の管理 , (12 ページ)
権限の設定
アクセス コントロール グループの設定
```
## <span id="page-9-0"></span>**Cisco Unity** または **Cisco Unity Connection** への管理者ユー ザの追加

[アプリケーションの設定(Application Configuration)] ウィンドウの [Cisco Unityアプリケーション ユーザの作成(Create Cisco Unity Application User)] リンクを使用すると、ユーザを管理者ユーザと して Cisco Unity または Cisco Unity Connection に追加することができます。 この方法を使用して、 アプリケーション ユーザを Cisco Unified Communications Manager の管理ページで設定してから、 そのユーザの追加設定を Cisco Unity または Cisco Unity Connection の管理ページで設定します。

Cisco Unified Communications Manager を Cisco Unity Connection 7.x に統合する場合は、この項で説 明している手順を実行する代わりに、Cisco Unity Connection 7.x で使用可能なインポート機能を使 用することができます。 インポート機能の使用方法の詳細については、『User Moves, Adds, and Changes Guide for Cisco Unity Connection 7.x』を参照してください。

[Cisco Unityユーザの作成(Create Cisco Unity User)] リンクが表示されるのは、該当する Cisco Unity または Cisco Unity Connection ソフトウェアのインストールと設定を行った場合だけです。 該当す る『Cisco Unified Communications Manager Integration Guide for Cisco Unity』または該当する『Cisco Unified Communications Manager SCCP Integration Guide for Cisco Unity Connection』を参照してくだ さい。

#### はじめる前に

Cisco Unity または Cisco Unity Connection にプッシュするユーザの適切なテンプレートを定義して いることを確認します。 Cisco Unity Connection ユーザについては、該当する『User Moves, Adds,

and Changes Guide for Cisco Unity Connection』を参照してください。 Cisco Unity ユーザについて は、『System Administration Guide for Cisco Unity』を参照してください。

#### 手順

- ステップ **1** アプリケーション ユーザを検索します。
- ステップ **2** [関連リンク(Related Links)]ドロップダウンリストボックスから[Cisco Unityアプリケーションユー ザの作成(Create Cisco Unity Application User)] リンクを選択し、[移動(Go)] をクリックします。 [Cisco Unityユーザの追加(Add Cisco Unity User)] ダイアログボックスが表示されます。
- ステップ **3** [アプリケーションサーバ(Application Server)] ドロップダウン リスト ボックスから、Cisco Unity または Cisco Unity Connection ユーザを作成する Cisco Unity または Cisco Unity Connection サーバを 選択し、[次へ(Next)] をクリックします。
- ステップ **4** [アプリケーションユーザテンプレート(Application User Template)] ドロップダウン リスト ボック スから、使用するテンプレートを選択します。
- ステップ **5** [保存(Save)] をクリックします。 Cisco UnityまたはCisco UnityConnectionに管理者のアカウントが作成されます。[アプリケーショ ンユーザの設定(Application User Configuration)] ウィンドウで、[関連リンク(Related Links)] 内のリ ンクが [Cisco Unityユーザの編集(Edit Cisco Unity User)] に変わります。 これで、Cisco Unity の管 理ページまたは Cisco Unity Connection の管理ページに、作成したユーザが表示されるようになり ます。
	- Cisco Unity ユーザまたは Cisco Unity Connection ユーザが Cisco Unified CM アプリケー ション ユーザと統合された場合、[エイリアス(Alias)](Cisco Unified Communications Manager の管理ページの [ユーザID(User ID)])、[名(First Name)]、[姓(Last Name)]、[内 線(Extension)](Cisco Unified Communications Manager の管理ページの [プライマリ内線 (Primary Extension)])などのフィールドを、Cisco Unity の管理ページまたは Cisco Unity Connection の管理ページでは編集できません。 これらのフィールドは、Cisco Unified Communications Manager の管理ページでのみ更新できます。 (注)
	- Cisco Unity および Cisco Unity Connection は、Cisco Unified Communications Manager から のデータの同期化をモニタします。CiscoUnityの管理ページまたはCiscoUnityConnection の管理ページの[ツール]メニューで、同期時間を設定できます。Cisco UnityConnection の詳細については、『User Moves, Adds, and Changes Guide for Cisco Unity Connection』を 参照してください。 Cisco Unity については、『System Administration Guide for Cisco Unity』を参照してください。 (注)

関連トピック

[アプリケーション](#page-0-1) ユーザの設定 , (1 ページ)

### <span id="page-10-0"></span>アプリケーション ユーザのパスワードの変更

アプリケーション ユーザのパスワードを変更する手順は、次のとおりです。

#### 手順

- ステップ **1** パスワードを変更するアプリケーション ユーザを見つけます。 [アプリケーションユーザの設定(Application User Configuration)] ウィンドウに、選択したアプリ ケーション ユーザの情報が表示されます。
- ステップ **2** [パスワード(Password)]フィールドで、暗号化されている既存のパスワードをダブルクリックし、 新しいパスワードを入力します。
- ステップ **3** [パスワードの確認(Confirm Password、半角英数字のみ)] フィールドで、暗号化されている既存の パスワードをダブルクリックし、新しいパスワードをもう一度入力します。
- ステップ **4** [保存(Save)] をクリックします。

#### 関連トピック

[アプリケーション](#page-0-1) ユーザの設定 , (1 ページ)

### <span id="page-11-0"></span>アプリケーション ユーザのクレデンシャル情報の管理

アプリケーション ユーザのクレデンシャル(関連付けられた認証ルール、関連付けられたクレデ ンシャル ポリシー、パスワードの最終変更時間など)を変更または表示する手順は、次のとおり です。 ユーザのクレデンシャルを編集できるのは、ユーザがデータベースに存在している場合だ けです。

[クレデンシャル設定(Credential Configuration)] ウィンドウでは、割り当てられたクレデンシャル ポリシーと衝突する設定を保存することができません。 たとえば、ポリシーで [無期限(Never Expires)]チェックボックスがオンの場合、[クレデンシャル設定(CredentialConfiguration)]ウィンド ウで[無期限にする(Does Not Expire)]チェックボックスをオフにして保存することはできません。 ただし、[無期限(Never Expires)] ポリシー設定がオンでない場合、ユーザに別のクレデンシャル期 限を設定することはできます([無期限にする(Does Not Expire)] を含む)。この場合、ユーザ設定 がポリシー設定よりも優先されます。

[クレデンシャル設定(Credential Configuration)] ウィンドウの他の設定と衝突する、[クレデンシャ ル設定(Credential Configuration)] ウィンドウの設定変更はできません。 たとえば、[ユーザは変更 不可(User Cannot Change)] ボックスがオンの場合は、[ユーザは次回ログイン時に変更する必要あ り(User Must Change at Next Login)] チェックボックスをオンにできません。

[クレデンシャル設定(CredentialConfiguration)]ウィンドウには、イベントのおよその回数が表示さ れます。このフォームは、次に認証クエリーまたはイベントが発生したときに更新されます。

はじめる前に

データベースにアプリケーション ユーザを作成します。

#### 手順

- ステップ **1** [アプリケーションユーザの検索/一覧表示(Find and List Application Users)]ウィンドウを使用して、 アプリケーション ユーザの設定を検索します([ユーザ管理(User Management)] > [アプリケーショ ンユーザ(Application User)])。 [アプリケーションユーザの設定(Application User Configuration)] ウィンドウに、設定情報が表示さ れます。
- ステップ **2** パスワード情報を変更または表示するには、[パスワード(Password、半角英数字のみ)]フィールド の横にある [クレデンシャルの編集(Edit Credential)] ボタンをクリックします。 [クレデンシャル設 定(Credential Configuration)] ウィンドウが表示されます。
- ステップ **3** ユーザのクレデンシャルデータを表示するか、適切な設定値を入力します(表2[:アプリケーショ](#page-12-1) [ンユーザおよびエンドユーザのクレデンシャルの設定値とフィールド](#page-12-1), (13ページ)を参照)。
- ステップ **4** 設定値を変更した場合は、[保存(Save)] をクリックします。

### <span id="page-12-0"></span>クレデンシャルの設定値とフィールド

<span id="page-12-1"></span>次の表では、エンドユーザおよびアプリケーションユーザのクレデンシャルの設定値について説 明します。 これらの設定値は、アプリケーション ユーザまたはエンド ユーザのダイジェスト信 用証明書には適用されません。

#### 表 **2**:アプリケーション ユーザおよびエンド ユーザのクレデンシャルの設定値とフィールド

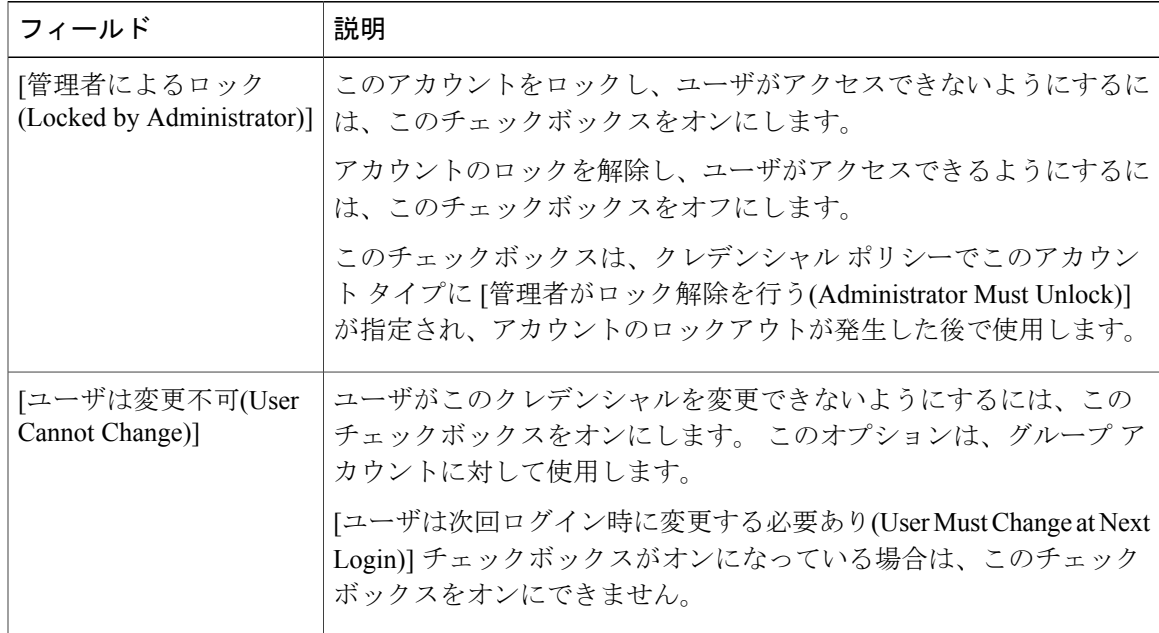

 $\mathbf I$ 

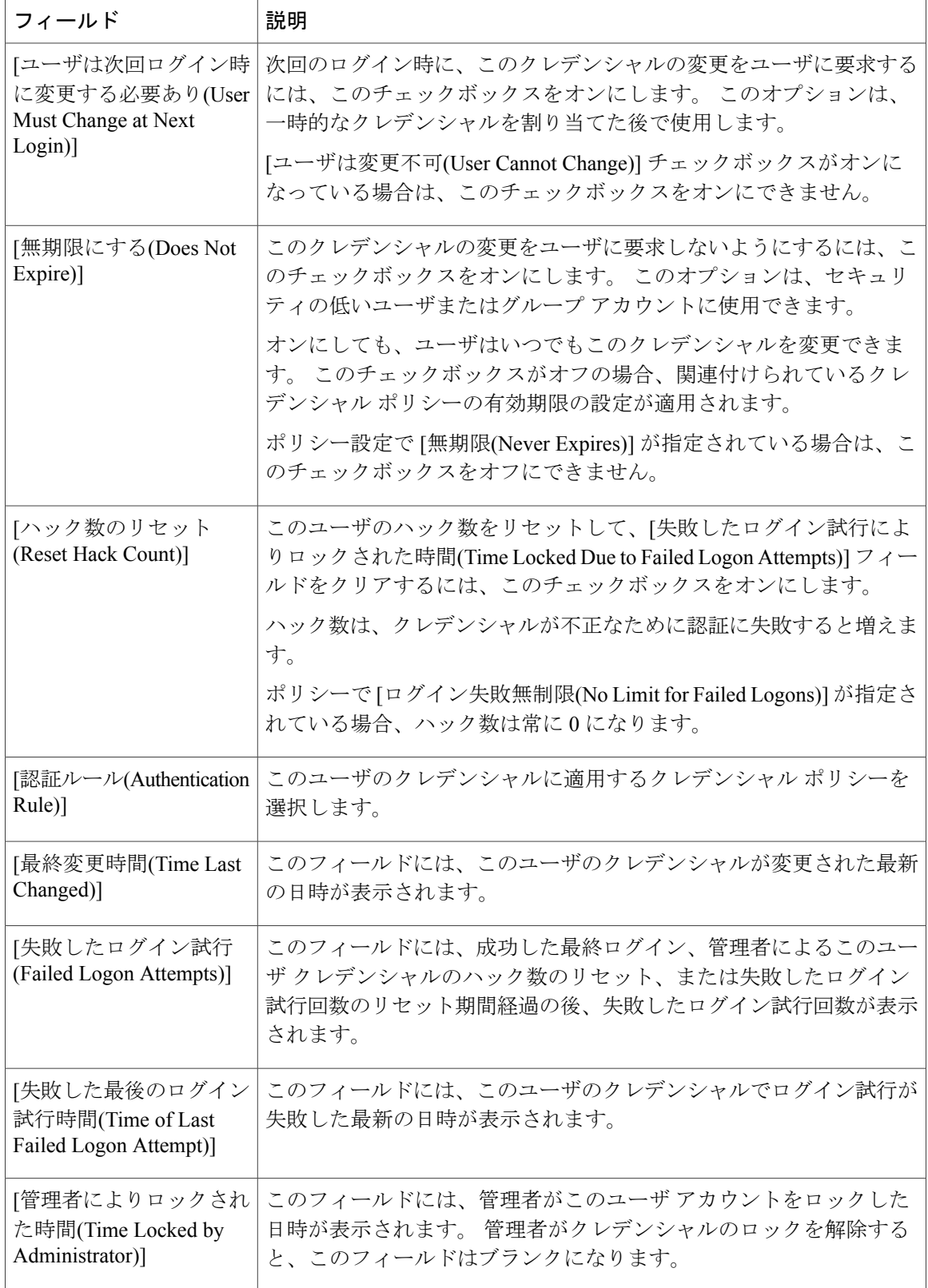

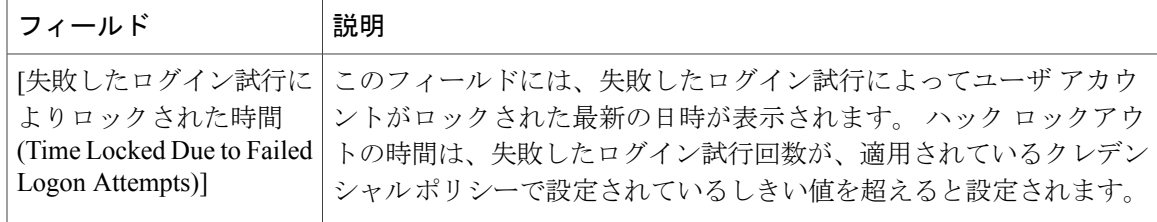

## <span id="page-14-0"></span>アプリケーション ユーザへのデバイスの関連付け

#### はじめる前に

アプリケーション ユーザにデバイスを割り当てるには、そのユーザの [アプリケーションユーザ の設定(Application User Configuration)] ウィンドウにアクセスする必要があります。 [アプリケー ションユーザの検索/一覧表示(Find and List Application Users)] ウィンドウ ([ユーザ管理(User Management)] > [アプリケーションユーザ(Application User)])を使用して、アプリケーション ユー ザを検索します。[アプリケーションユーザの設定(Application UserConfiguration)]ウィンドウが表 示された後で、デバイスを割り当てる手順は、次のとおりです。

#### 手順

- ステップ **1** [使用可能なデバイス(Available Devices)] リスト ボックスで、アプリケーション ユーザに関連付け るデバイスを選択し、リスト ボックスの下にある下矢印をクリックします。 選択したデバイス は、[制御するデバイス(Controlled Devices)] リストボックスに移動します。
- ステップ **2** 使用可能なデバイスのリストを制限するには、[別の電話を検索(Find more Phones)] ボタン、[別の ルートポイントを検索(Find more Route Points)] ボタン、または [別のパイロットポイントを検索 (Find more Pilot Points)] ボタンをクリックします。
	- a) [別の電話を検索(Find more Phones)] ボタンをクリックすると、[電話の検索/一覧表示(Find and ListPhones)] ウィンドウが表示されます。 検索を行って、このアプリケーション ユーザに関連 付ける電話機を見つけます。
	- b) [別のルートポイントを検索(Find more RoutePoints)] ボタンをクリックすると、[CTIルートポイ ントの検索/一覧表示(Find and List CTI Route Points)] ウィンドウが表示されます。 検索を行っ て、このアプリケーション ユーザに関連付ける CTI ルート ポイントを見つけます。
	- c) [別のパイロットポイントを検索(Find more Pilot Points)] ボタンをクリックすると、[パイロット ポイントの検索/一覧表示(Find and List Pilot Points)] ウィンドウが表示されます。 検索を行っ て、このアプリケーション ユーザに関連付けるパイロット ポイントを見つけます。
- ステップ **3** アプリケーション ユーザに割り当てるデバイスごとに、前述のステップを繰り返します。
- ステップ **4** 割り当てを完了したら、[保存(Save)] をクリックして、アプリケーション ユーザにデバイスを割 り当てます。

T

関連トピック

[アプリケーション](#page-0-1) ユーザの設定 , (1 ページ)